## Image adjustment

## How to Cheat in Photoshop CC

## **Learning Curves**

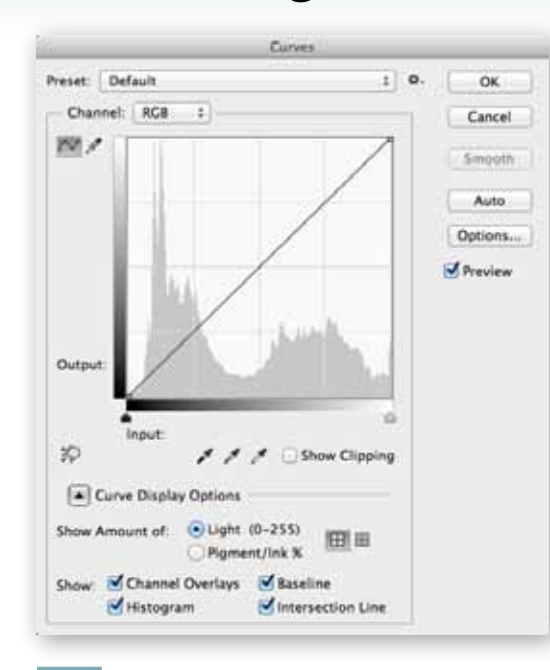

HERE ARE MANY WAYS OF

Brightness & Contrast, Hue & Saturation, Color Balance. The most powerful of the lot is Curves, which allows you to make both fine

and sweeping alterations in a single dialog.

The Curves dialog is one which confuses

many new users, but it's worth getting to grips

with. The graph shows how the input values

(the original image) translate into the output values (the result of the operation); by subtly tweaking this graph, we can adjust not only the overall brightness and contrast but each of the

Using Curves often involves thinking backwards: so if an image is too red, for example, the best fix is often to increase the blue and green components, rather than to reduce the red (which would result in too dark a result). Subtlety is the key: small adjustments

red, green and blue channels as well.

are always the best way forward.

adjusting images in Photoshop - Levels,

When you open the Curves dialog you see, perhaps surprisingly, not a curve but a straight line. As a default, the input values are the same as the output, so there's no change.

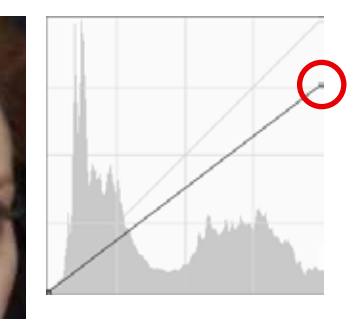

As well as clicking in the center, we can also adjust the endpoints. Clicking the top right point and dragging down limits the brightest part of the image, reducing contrast.

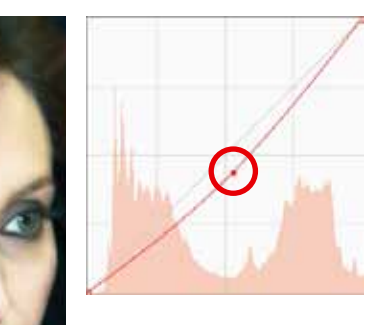

In step 6, the image became too red. We can fix this by switching to the Red channel, using the pop-up Channel menu, and dragging down on the curve.

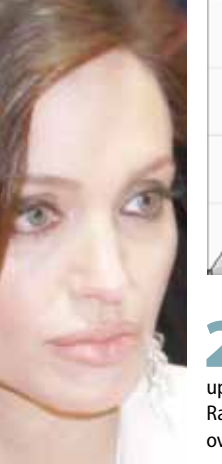

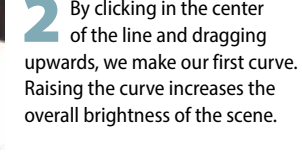

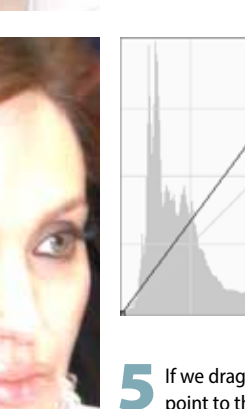

If we drag that top right point to the left rather than down, we produce the opposite effect - increasing the contrast of the image. This can be a very useful quick fix.

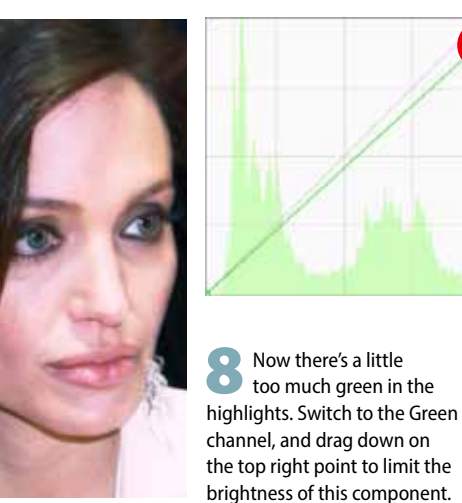

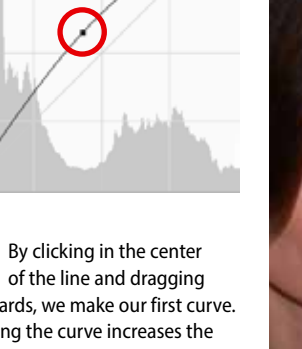

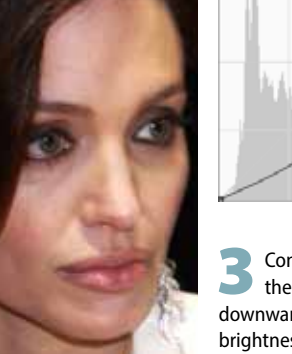

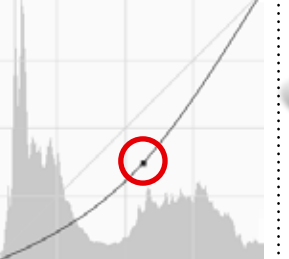

**HOT TIP** 

Curves behaves in

the opposite way

for you, make sure

beneath the graph

is dark on the left

and light on the

will be changed

for you.

right. If it isn't. click the doubleheaded arrow in the center and it

the gradient bar

If you find that

Conversely, clicking in the center and dragging downwards lowers the brightness, producing an image that's darker overall.

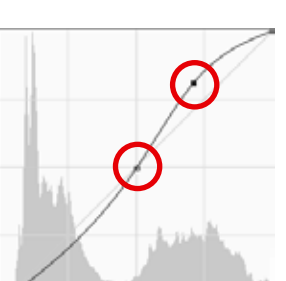

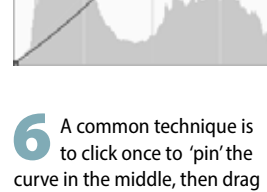

up on the upper quadrant. This produces a controllable increase in contrast.

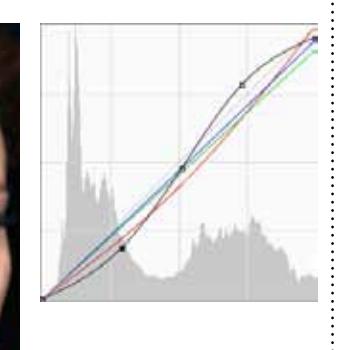

When you return to the RGB composite view, you can see all the Red, Green and Blue curves overlaid on each other. You can continue to tweak until the result looks perfect.